# **钉钉使用说明**

### 1、下载地址

<https://www.dingtalk.com/download>

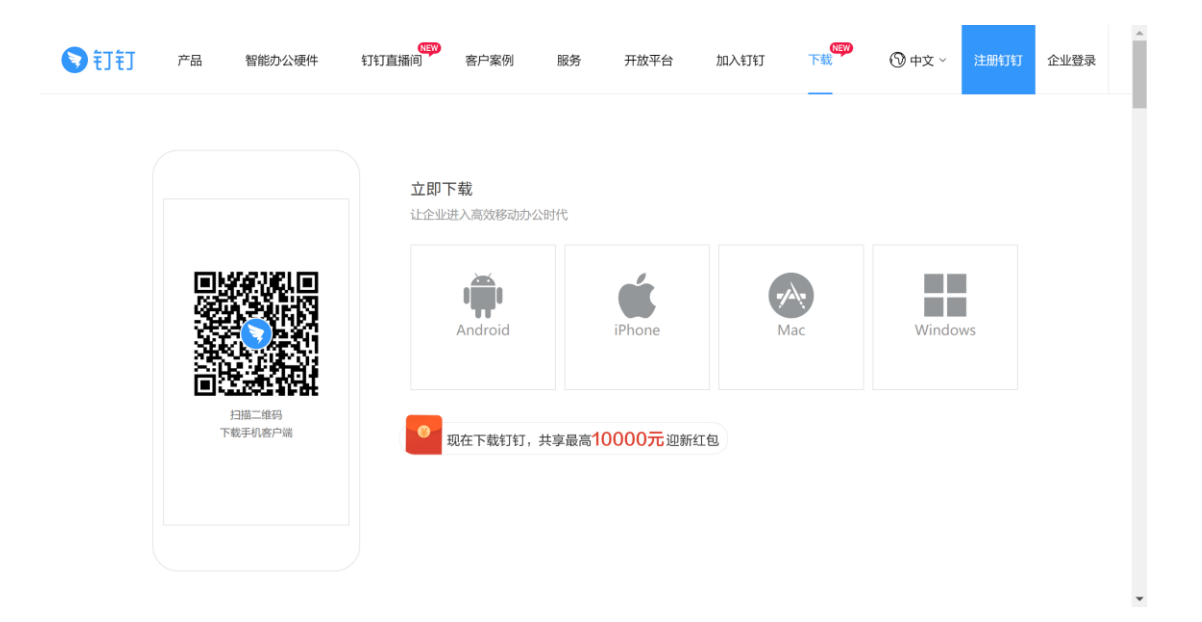

选择相应版本下载

### 2、注册及登录

#### **钉钉仅支持手机号注册及登录**

PC 在以下页面注册

[https://www.dingtalk.com/oasite/register\\_new.htm?spm=a3140.8196062.0.0.532f5c3dSrRQ](https://www.dingtalk.com/oasite/register_new.htm?spm=a3140.8196062.0.0.532f5c3dSrRQG3&source=1008#/) [G3&source=1008#/](https://www.dingtalk.com/oasite/register_new.htm?spm=a3140.8196062.0.0.532f5c3dSrRQG3&source=1008#/)

移动端在打开 APP 后首页注册

移动端与 PC 端不能同时登陆。一个设备登陆后会顶掉其他登录设备。

## 3、基本设置及使用:

注册好登录后,进入软件主界面:

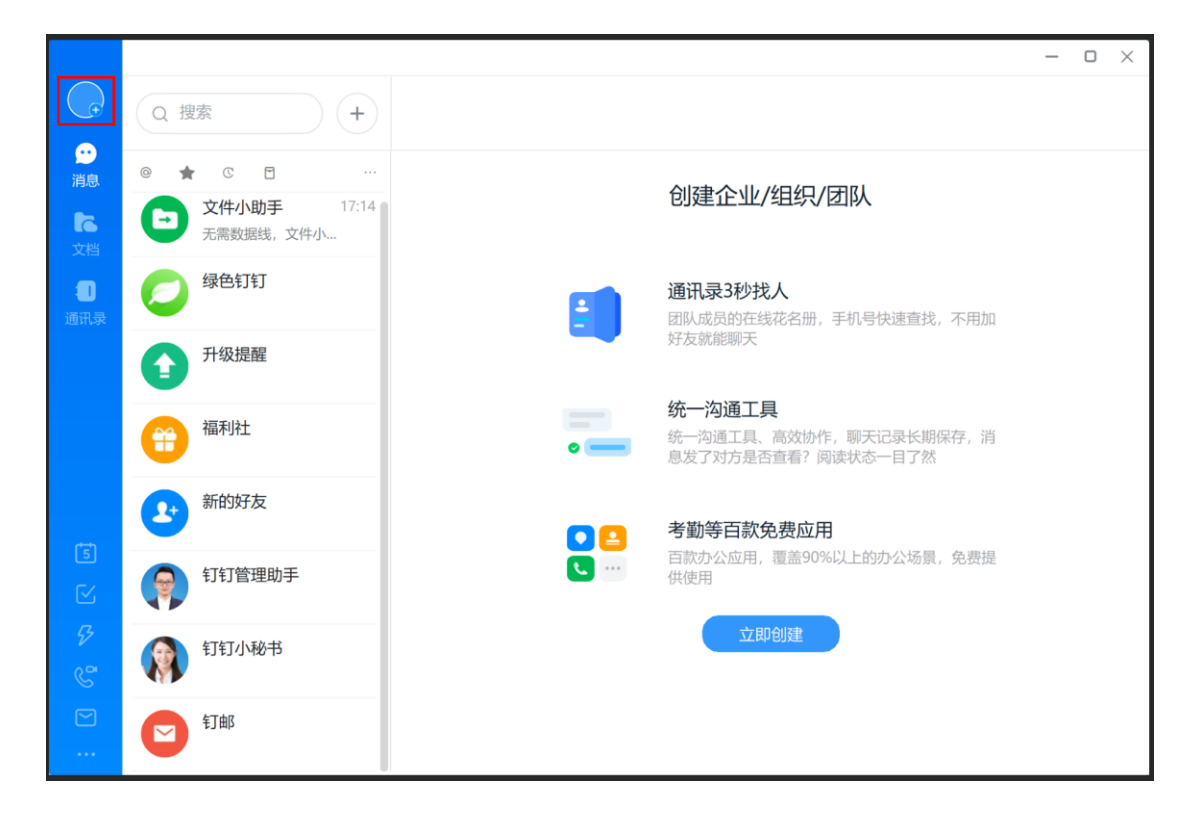

点击头像(不要点击+号)进入主设置界面,再点击姓名可以更改昵称

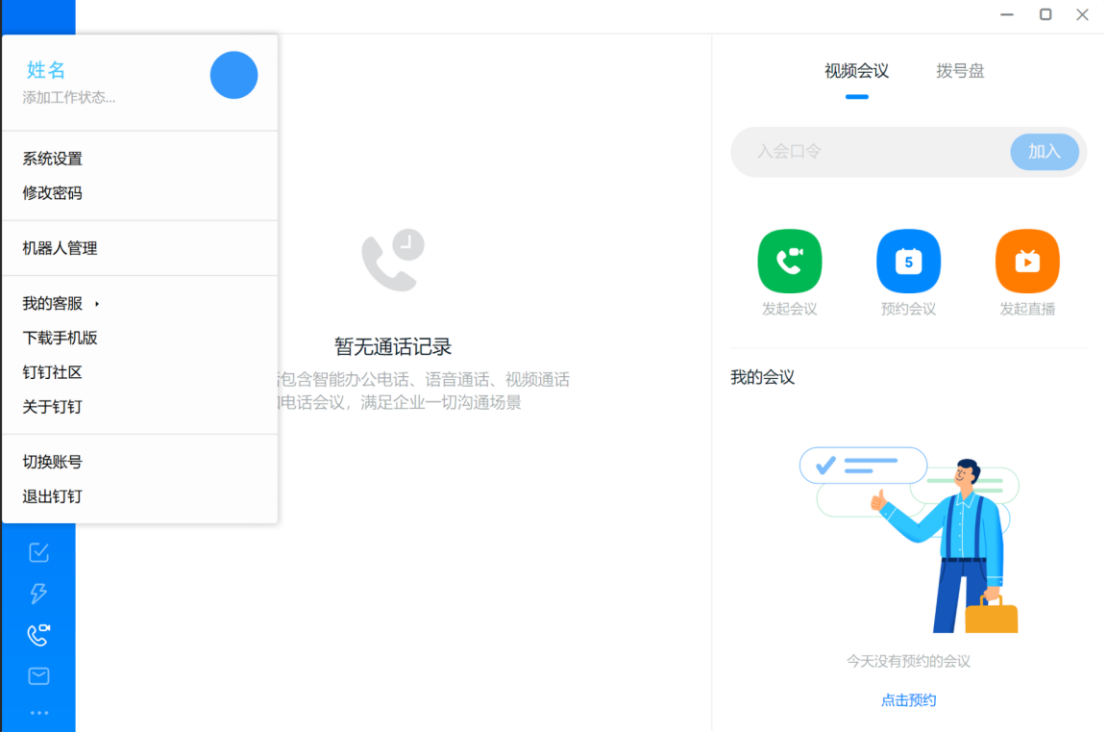

点击电话按钮,进入视频会议界面。移动 APP 端电话按钮在右上角。

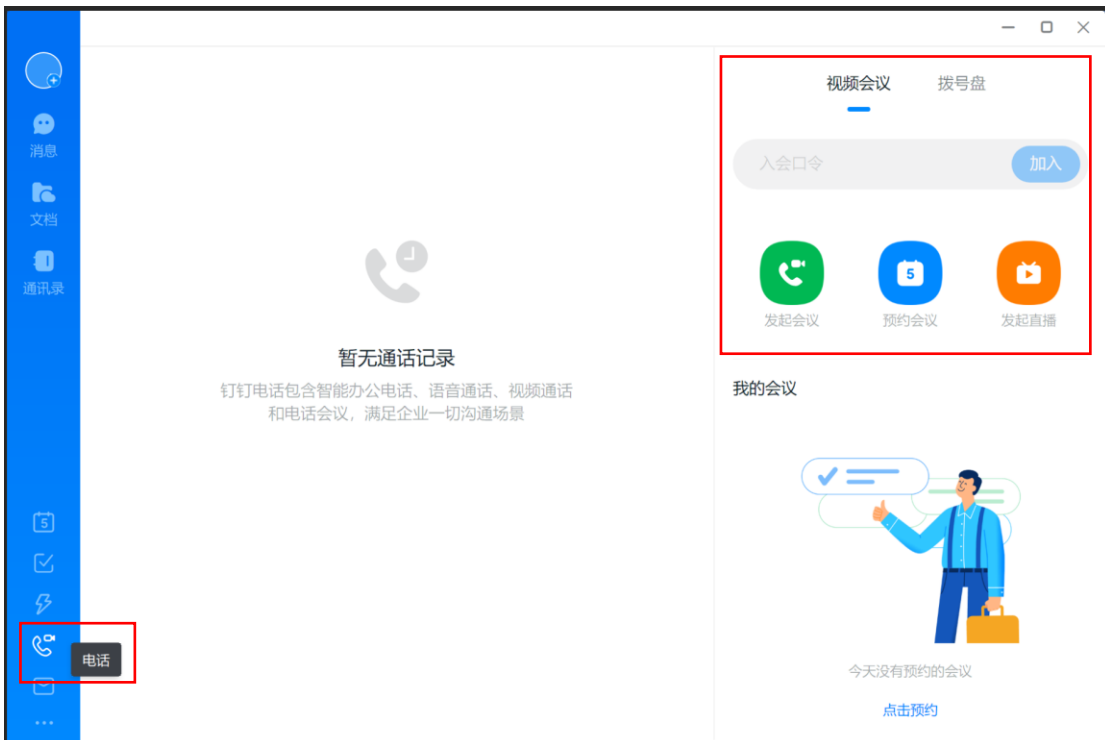

点击输入秘书给你的入会口令,即可加入会议。

移动 APP 端需点击口令入会,进入口令入会界面后输入口令入会

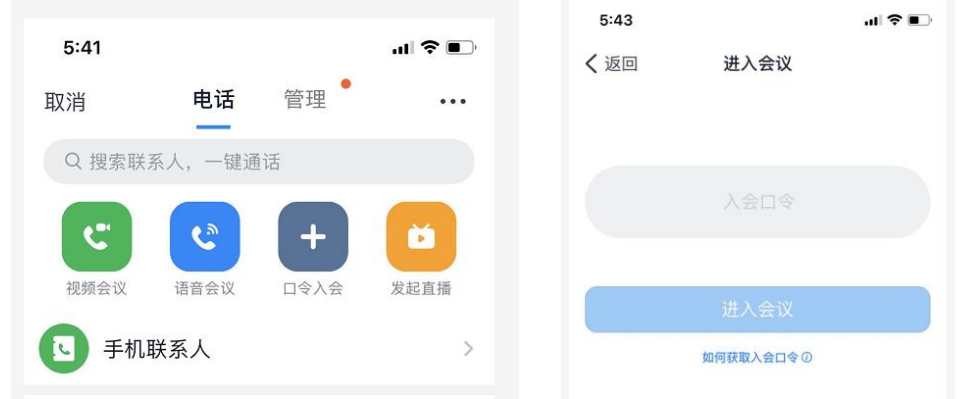

钉钉手机版请在安装完成后给予相应权限。PC 版设置视频,音频需要在进入会议后才 能设置。可以自己创建会议,测试视频、音频设备工作情况。

在电话界面,点击发起会议-开始会议,进入会议主界面

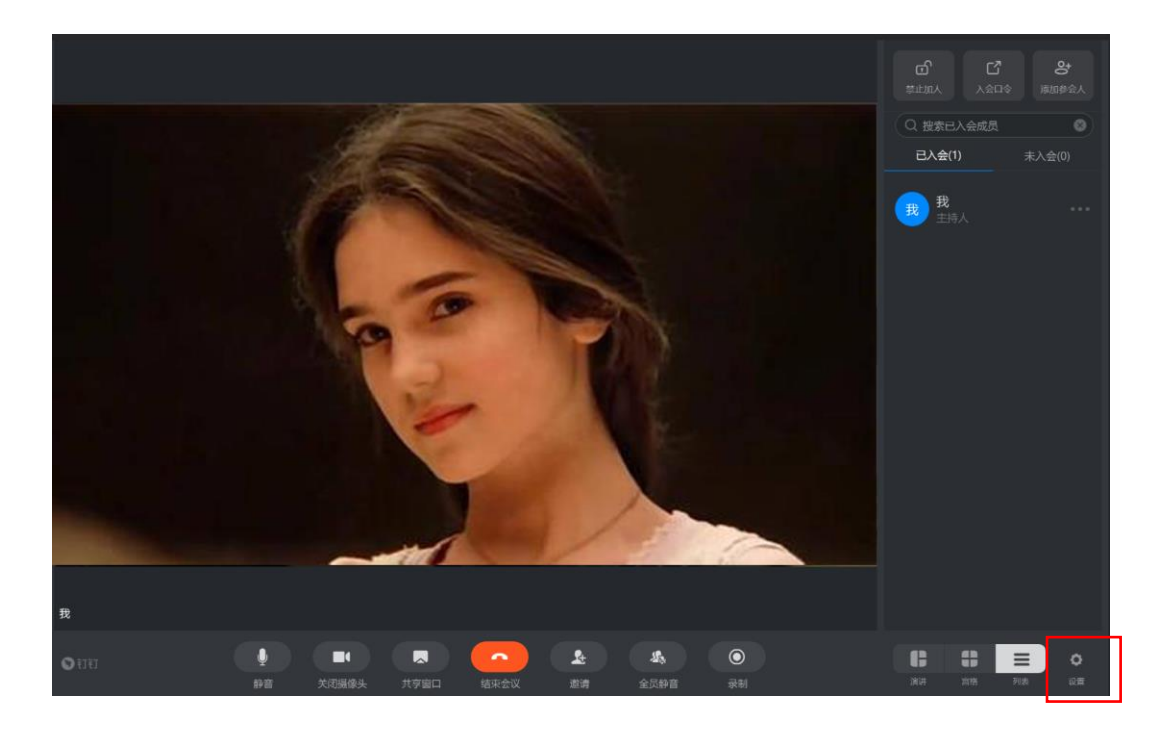

点击右下角设置,进入音频视频设置界面

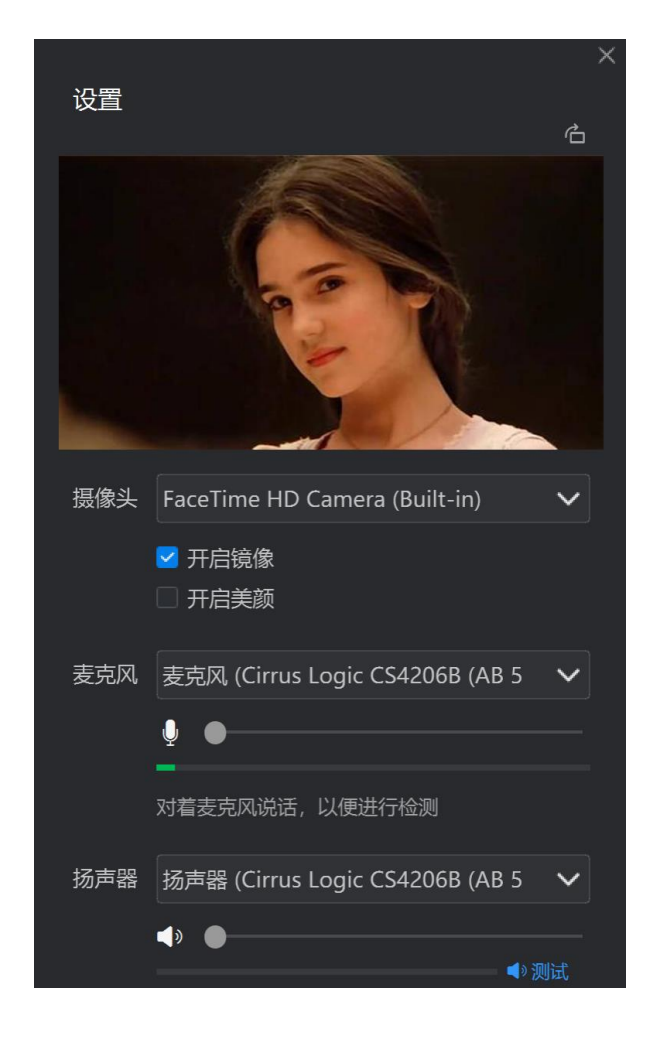

在此设置测试视频音频。保证视频有图像,音频、麦克风有声音。

# 4、双机位

面试要求考生双机位模式面试,一台设备拍摄正面,另一台设备从侧后方拍摄。。 此图为清华大学所做示意图,简单直观,直接借用了。

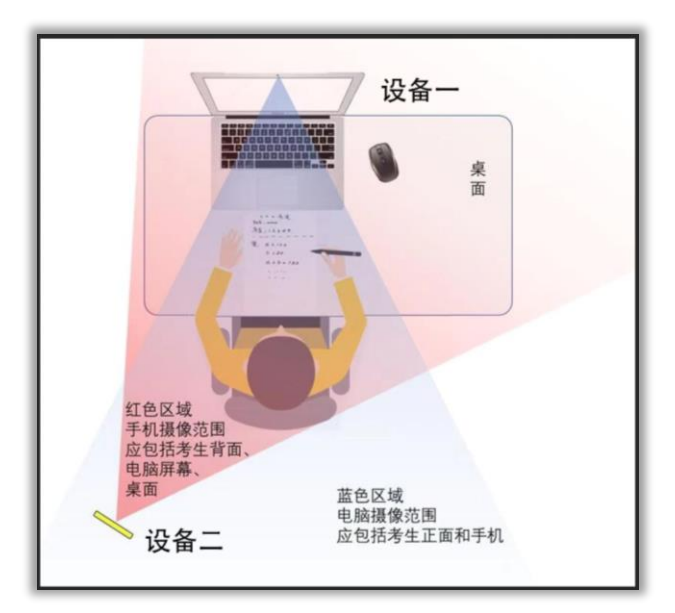

钉钉仅支持手机号注册,双机位必须两个账号。